# Make Music Cards

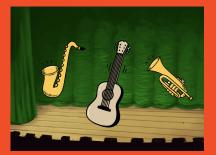

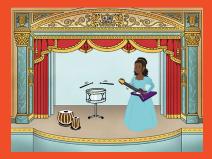

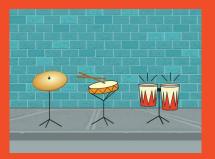

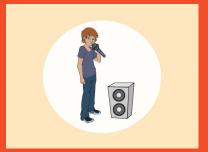

# Choose instruments, add sounds, and press keys to play music.

scratch.mit.edu

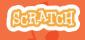

Set of 9 cards

# Make Music Cards

Try these cards in any order:

- Play a Drum
- Make a Rhythm
- Animate a Drum
- Make a Melody
- Play a Chord
- Surprise Song
- Beatbox Sounds
- Record Sounds
- Play a Song

scratch.mit.edu

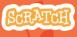

Set of 9 cards

# Play a Drum

#### Press a key to make a drum sound.

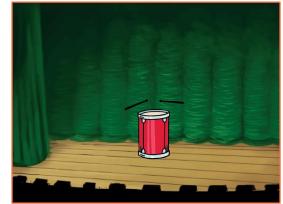

口))

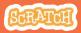

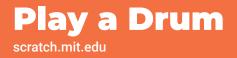

#### **GET READY**

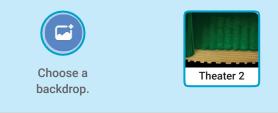

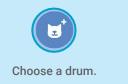

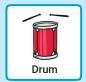

### **ADD THIS CODE**

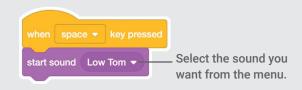

#### **TRY IT**

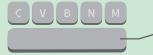

Press the **space** key on your keyboard.

## **Make a Rhythm**

#### Play a loop of repeating drum sounds.

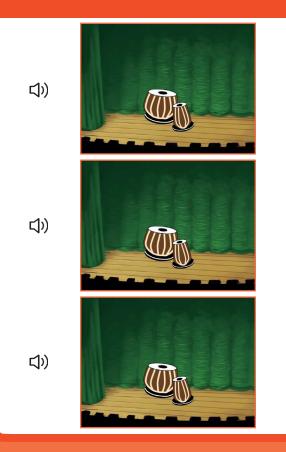

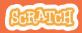

## **Make a Rhythm**

#### scratch.mit.edu

### **GET READY**

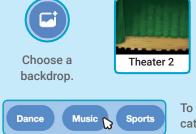

Choose a drum from the Music category.

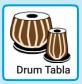

To see just the music sprites, click the **Music** category at the top of the Sprite Library.

#### ADD THIS CODE

**TRY IT** 

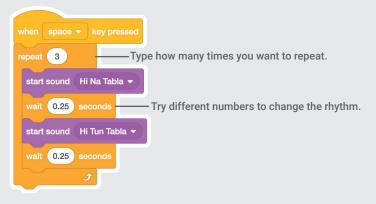

C V B N M

Press the space key on your keyboard.

### Animate a Drum

#### Switch between costumes to animate.

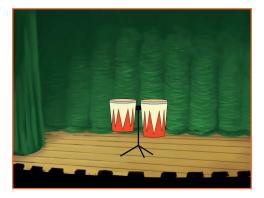

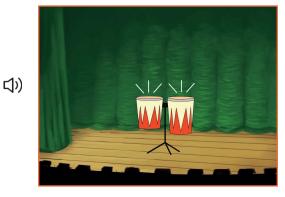

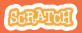

### Animate a Drum

#### scratch.mit.edu

### **GET READY**

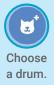

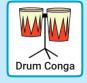

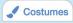

Click the **Costumes** tab to see the costumes.

You can use the paint tools to change colors.

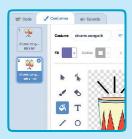

### ADD THIS CODE

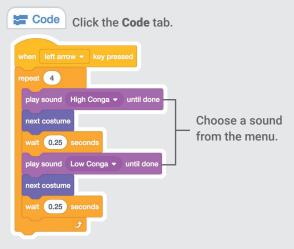

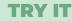

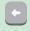

Press the left arrow key on your keyboard.

## Make a Melody

#### Play a series of notes.

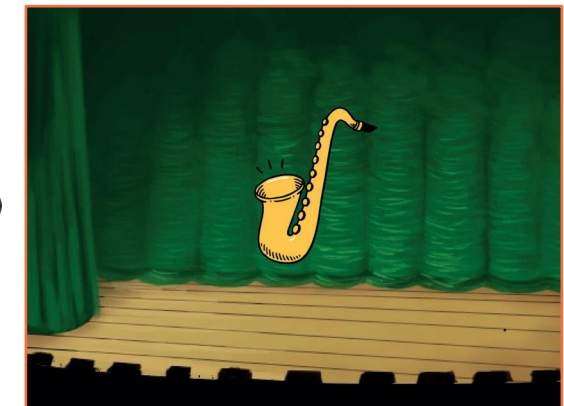

口))

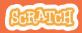

### **Make a Melody**

scratch.mit.edu

### **GET READY**

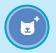

Choose an instrument, like Saxophone.

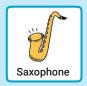

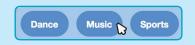

To see just the music sprites, click the **Music** category at the top of the Sprite Library.

### ADD THIS CODE

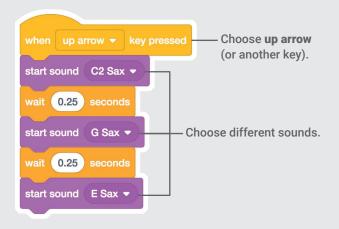

#### **TRY IT**

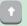

Press the up arrow key.

### **Play a Chord**

# Play more than one sound at a time to make a chord.

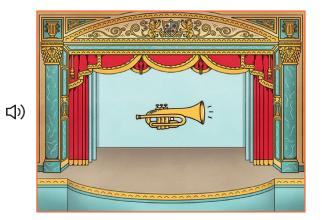

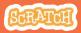

# Play a Chord

#### **GET READY**

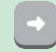

Choose an instrument, like Trumpet.

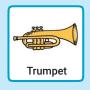

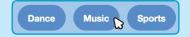

To see just the music sprites, click the **Music** category at the top of the Sprite Library.

#### **ADD THIS CODE**

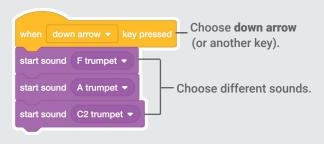

#### **TRY IT**

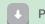

Use

play sound

Press the down arrow key.

#### TIP

Use start sound to play sounds play at the same time.

- until done to play sounds one after another.

## **Surprise Song**

#### Play a random sound from a list of sounds.

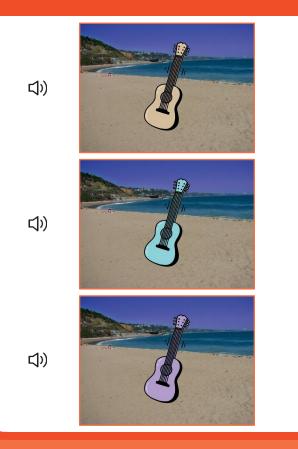

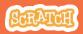

### **Surprise Song**

scratch.mit.edu

### **GET READY**

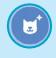

Choose and instrument, like Guitar.

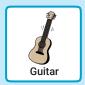

(I) Sounds Click the sounds tab to see how many sounds are in your instrument.

| 📰 Code           | & Costumes     | I Sounds |
|------------------|----------------|----------|
| 1 40             | Sound C guitar |          |
| C guitar<br>2.03 |                |          |
| 2                |                |          |
| D guitar<br>1.86 |                |          |

### ADD THIS CODE

|                  | Code (                          | Click the <b>Code</b> tab.           |
|------------------|---------------------------------|--------------------------------------|
|                  |                                 |                                      |
| when right arrow | <ul> <li>key pressed</li> </ul> | Choose right arrow.                  |
| start sound pick | random 1 to                     | 8 Insert a <b>pick random</b> block. |
| change color -   | effect by 25                    | Type the number of sounds in your    |
|                  |                                 | instrument.                          |

#### **TRY IT**

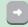

Press the **right arrow** key.

### **Beatbox Sounds**

#### Play a series of vocal sounds.

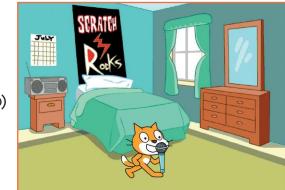

口))

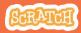

### **Beatbox Sounds**

#### scratch.mit.edu

#### **GET READY**

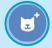

Choose the Microphone sprite.

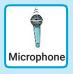

#### () Sounds

Click the **Sounds** tab to see how many sounds are in your instrument.

| 📰 Code           | Costumes 📣 Sounds  |   |
|------------------|--------------------|---|
| 1 ()<br>tass bea | Sound bass beetbox |   |
| 0.30<br>2<br>()  |                    | _ |
| dap beat<br>0.19 |                    | - |

#### **ADD THIS CODE**

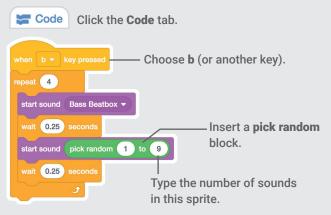

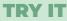

Press the **B** key to start.

## **Record Sounds**

#### Make your own sounds to play.

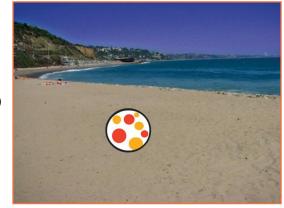

口))

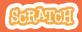

### **Record Sounds**

#### scratch.mit.edu

### **GET READY**

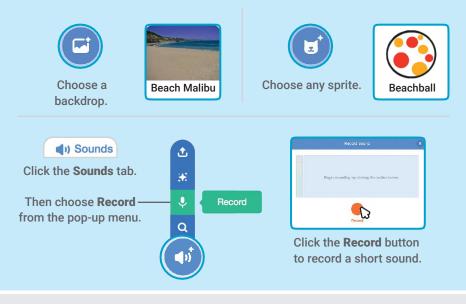

#### **ADD THIS CODE**

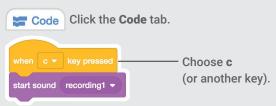

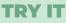

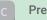

Press the C key to start.

## Play a Song

#### Add a music loop as background music.

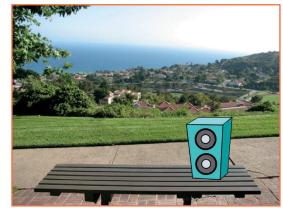

口))

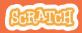

### **Play a Song**

scratch.mit.edu

### **GET READY**

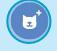

Choose a sprite, like Speaker.

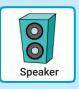

() Sounds Click the Sounds tab.

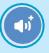

Choose a sound from the Loops category, like Drum Jam.

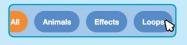

To see just the music loops, click the Loops category at the top of the Sounds Library.

#### ADD THIS CODE

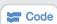

Click the Code tab.

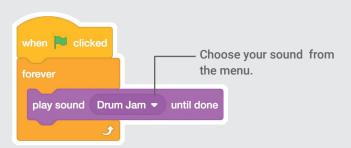

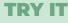

Click the green flag to start.

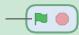